## **Инструкция по размещению виджета «Электронная Форма Сообщения» на официальных сайтах государственных органов, органов местного самоуправления, государственных и муниципальных учреждений, иных организаций, осуществляющих публично значимые функции, для направления гражданами и юридическими лицами сообщений и обращений**

#### **1. Общие сведения**

Электронная форма предназначена для направления гражданами и юридическими лицами в государственные органы, органы местного самоуправления, государственные и муниципальные учреждения, иные организации, осуществляющие публично значимые функции (далее – Органы и организации), и их должностным лицам сообщений и обращений.

Электронная форма является веб-приложением (веб-виджетом), предназначенным для размещения на сайте в информационно-телекоммуникационной сети «Интернет».

Электронная форма размещается на официальных сайтах Органов и организаций и на Едином портале.

## **2. Требования к размещению электронной формы**

Электронная форма должна размещаться на первом экране главной страницы официальных сайтов Органов и организаций.

#### **3. Порядок действий для размещения виджета**

Создание виджета доступно сотруднику с ролью «Администратор ЛКО».

Адрес для входа в систему: <https://pos.gosuslugi.ru/admin>

Для размещения электронной формы необходим личный кабинет Органа или организации (далее – ЛКО), зарегистрированный в Системе.

Шаг 1: В настройках ЛКО, на вкладке «Функционирование ЛКО» выберите один из вариантов оформления баннера (рисунок 1, отметка 1).

Шаг 2: Нажмите кнопку «Сгенерировать код» (рисунок 1, отметка 2).

Шаг 3: Скопируйте код электронной формы, нажав кнопку «Скопировать код» (рисунок 1, отметка 3).

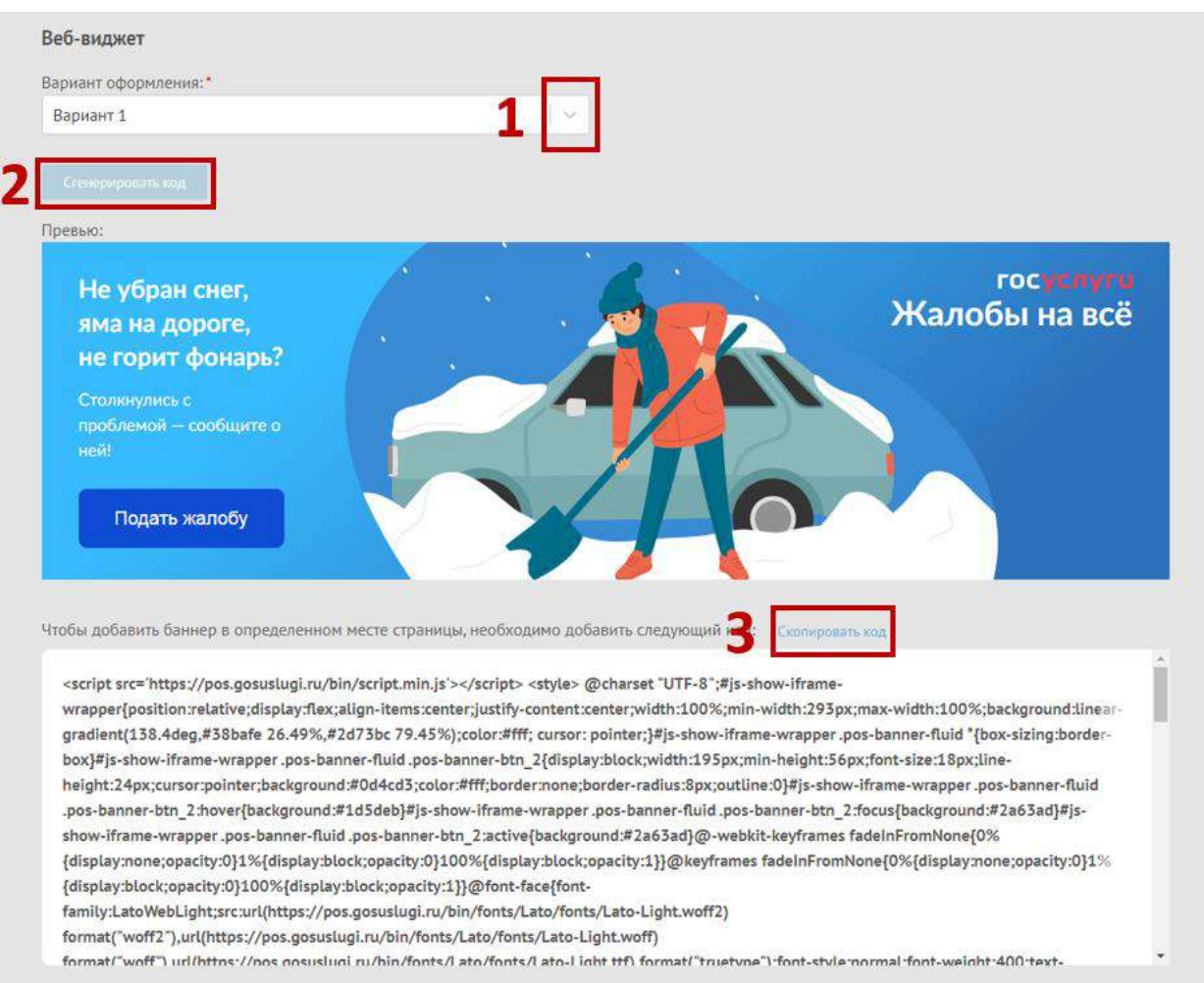

# Рисунок 1.

**Шаг 4:** Вставьте скопированный код электронной формы в файл главной страницы официального сайта (как правило, это index.html).

**ВАЖНО:** Каждый орган/организация должны использовать уникальный код вебвиджета и уникальный ЛКО для соответствующей веб-страницы/сайта размещения электронной формы. Недопустимо:

- использование одного веб-виджета для нескольких органов/организаций;

- изменение размеров веб-виджета, негативно влияющее на дизайн и удобство пользователей.

**Шаг 5:** Проверьте, что электронная форма размещена на первом экране главной страницы. При переходе на главную страницу электронная форма должна отображаться без необходимости прокрутки содержимого страницы.

## **4. Техническая поддержка**

В случае возникновения вопросов, сложностей с размещением электронной формы, необходимо отправить запрос в службу технической поддержки по электронному адресу sd@sc.minsvyaz.ru:

В заявке обязательно должны быть указаны:

- фамилия, имя и отчество инициатора заявки;
- электронный адрес регистрации в Системе;
- должность инициатора;
- наименование ведомства/организации инициатора;
- описание причины и сути заявки;
- детальное описание ситуации;

– ожидаемое поведение Системы по шагам и результат ее работы (скриншоты экранов, коды ошибок и т.д.).